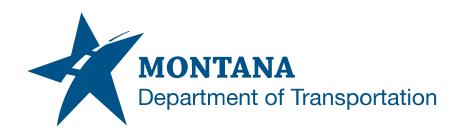

# **MICROSTATION ELECTRICAL DETAIL SHEETS**

## **Contents**

| CONTENTS                                                    |                                                  | 1 |
|-------------------------------------------------------------|--------------------------------------------------|---|
| OVERVIEW                                                    |                                                  | 2 |
| Process Provenance                                          |                                                  |   |
| STATEMENT OF NEEDREFERENCESPROCESS DESCRIPTION AND EXAMPLES |                                                  |   |
|                                                             |                                                  |   |
|                                                             |                                                  |   |
|                                                             | Create Electrical Detail Sheet                   |   |
| Procedure – Create Detail Sheet with Manual Process         |                                                  |   |
|                                                             | Place Detail Drawing                             |   |
|                                                             | edure – Place Detail Drawing using Traffic Macro |   |

Contents PAGE 1 | 2

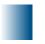

### **Overview**

This document provides the process for developing electrical detail sheets and placing details into the sheet.

#### **Process Provenance**

Date of development: 8/30/2021

Revision date: N/A

Application/Tool(s): MicroStation V8i SS10

• Version(s): 08.11.09.916

Environment(s): GEOPAK (Legacy) / OpenRoads (Enhanced) Workspaces

• Author: Daniel Cunningham

### Statement of Need

A user will learn how to develop Electrical detail sheets and properly access details delivered in the workspace for placement to make project specific adjustments.

## References

Consultant Workspace Installation Instructions
Consultant Workspace Update Instructions

Overview PAGE 2 | 3

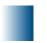

# **Process Description and Examples**

#### Section I. Create Electrical Detail Sheet

#### Procedure – Create Detail Sheet with Manual Process

- 1. Launch MicroStation with the following configuration:
  - a. Workspace = Legacy or Enhanced (based off the recommendation in the AGR or SOW Report)
  - b. Project = MDT\_TR\_Electrical (Preconstruction Startup Traffic Electrical Workgroup)
- 2. Create New File.

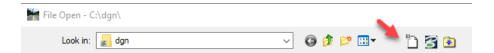

- To select the Seed:, click "Browse".
- 4. Go into the "TR\_Plans" folder.
- 5. Select the "TRPLN" file.
- 6. Name the file according to MDT file naming standards and "Save".

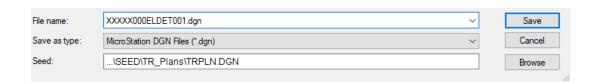

7. Open the file.

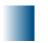

## Section II. Place Detail Drawing

### **Procedure – Place Detail Drawing using Traffic Macro**

1. Within the Electrical Detail file, **click** the **"Traffic"** pulldown and **select "Traffic Macros"**.

Note: Traffic macros are only operational with an "EL" "GE" or "SI" file open.

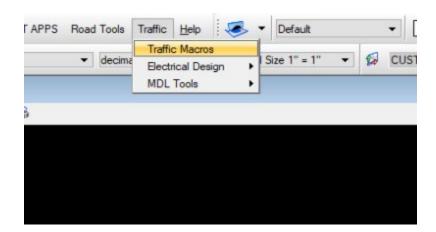

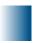

2. The Traffic Macros dialog box will appear. Choose "Detail Drawings".

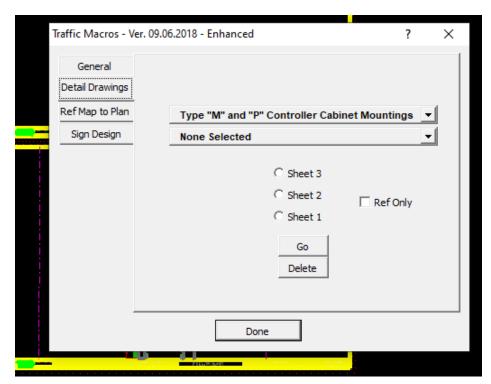

Select the detail drawing to add into the plans from the list. Scroll down for more options.

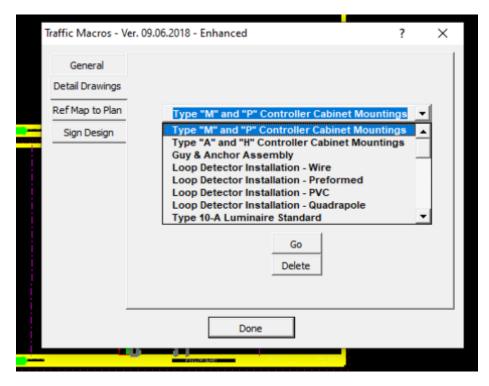

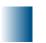

Choose the sheet position you want the detail drawing on ("Sheet 1", "Sheet 2", "Sheet 3").
 Click "Go". The detail drawing will display on the selected sheet.

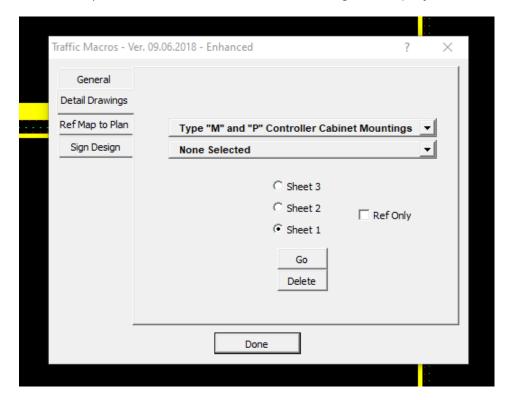

**Note:** Detail drawing files are referenced and merged from the Workgroup\ELSTD folder location within the Geopak (Legacy) and OpenRoads (Enhanced) workspaces. See <u>Consultant Workspace Installation Instructions</u> and <u>Consultant Workspace Update Instructions</u> for set up.

- 5. Repeat steps 3 and 4 for additional detail drawings. Click "**Done**" when you are finished to close the Traffic Macros dialog.
- 6. Complete detail drawing edits per project needs.